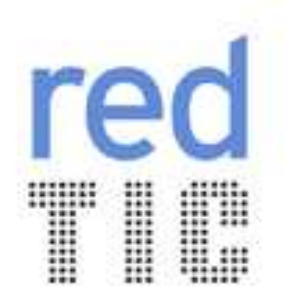

## TUTORIAL DIDÁCTICO Material recomendado

GOOGLE VÍDEO Distribución de vídeos por Internet

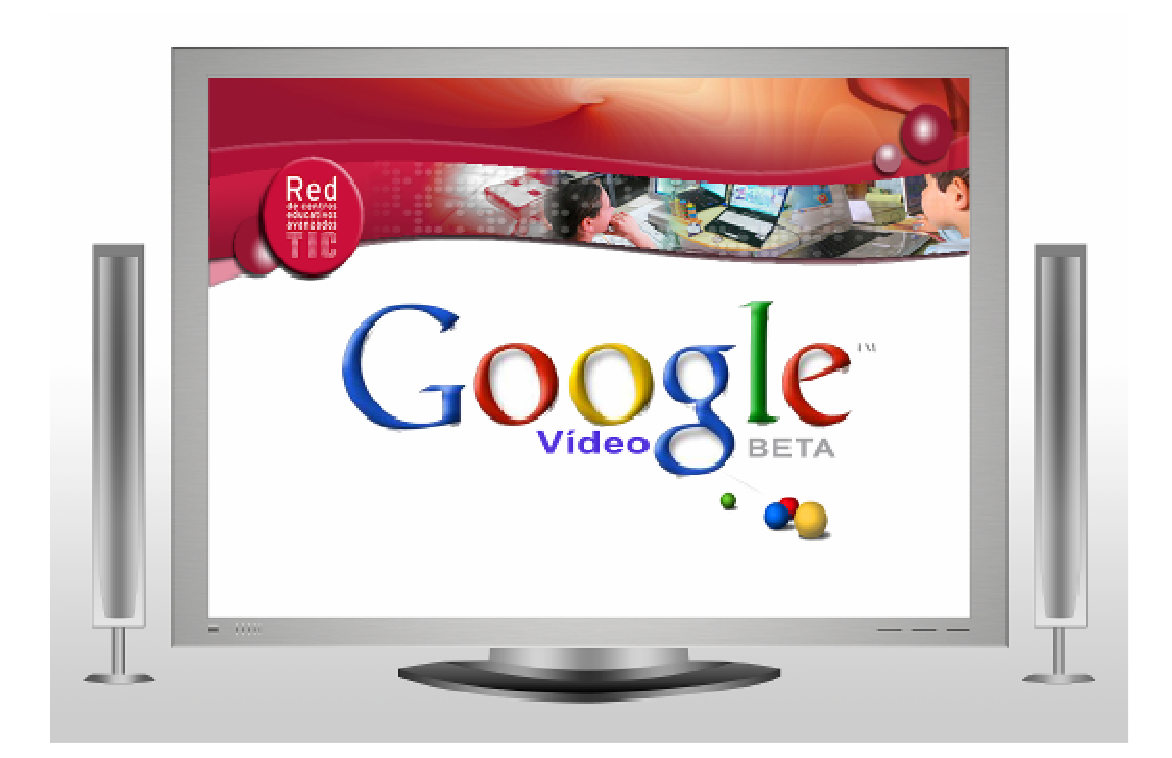

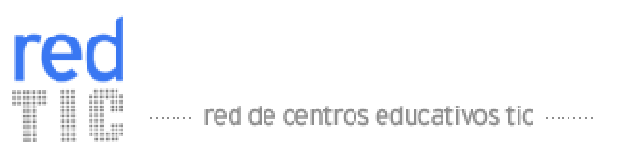

# ÍNDICE

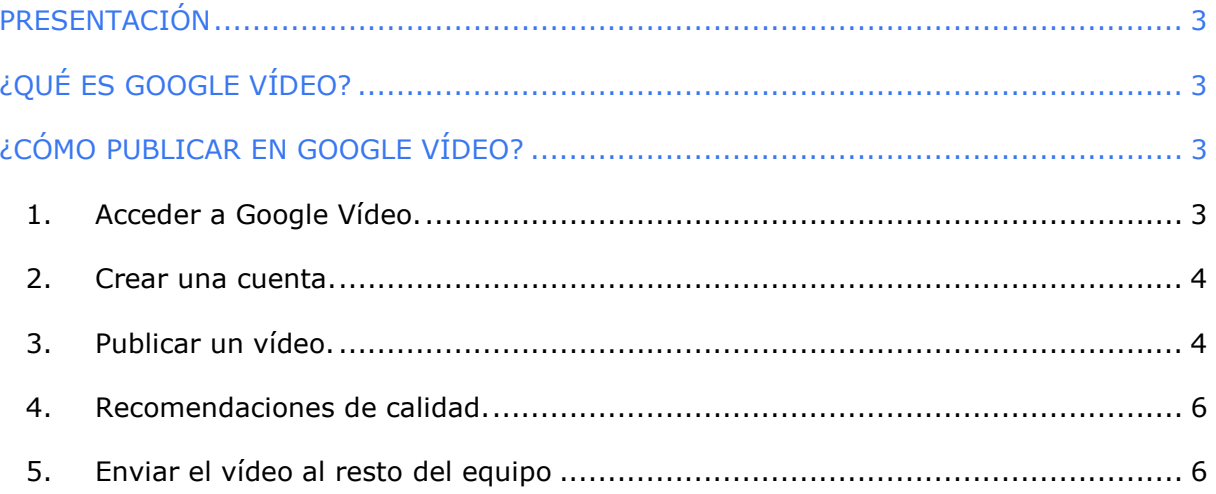

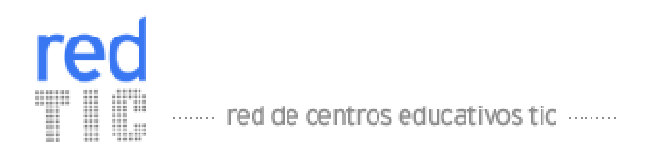

### PRESENTACIÓN

YouTube y Google Vídeo son dos servicios de distribución de vídeos en Internet, tiene una plataforma muy fácil de utilizar para el usuario. En el siguiente manual te explicaré cuáles son los pasos que debes seguir para publicar vuestros vídeos a través de estos servicios tan populares.

El objetivo de este tutorial es la creación de un vídeo con el "making off" del decálogo con los 10 consejos TIC creados entre todos. Esta tarea, está asignada al "reportero" que deberá resumir en un vídeo corto (de 1 ó 2 minutos) todo el proceso llevado a cabo en su grupo para la realización del decálogo (dificultades encontradas, opiniones, reflexiones, los consejos más importantes para el grupo, etc.). En el caso de que exista un grupo de seis centros, si se desea, se pueden dedicar dos personas a esta tarea, de tal forma que cada uno grabe una pequeña secuencia, acordada entre ambos.

La persona que haya adoptado el rol de "reportero", deberá llevar a cabo todos los apartados de este tutorial para poder conocer cómo se publica un vídeo con Google Vídeo. Una vez publicado, deberá enviar el código html embeded al "bloguero" para que lo incluya en el post de vuestro Blog.

## ¿QUÉ ES GOOGLE VÍDEO?

YouTube es una compañía que fue adquirida por Google el 10 de octubre del 2006, su servicio de distribución de vídeos es muy popular ya que permite a los usuarios subir, compartir y editar sus vídeos, en Internet estos vídeos pueden ser vistos desde su sitio oficial y compartido a través de un simple código html.

Google Vídeo es un servicio que nos brinda la posibilidad, al igual que YouTube (pero no tan popular) de publicar vídeo en Internet de forma gratuita. Ambos servicio pertenecen a Google Inc.

### ¿CÓMO PUBLICAR EN GOOGLE VÍDEO?

### 1. Acceder a Google Vídeo.

En primer lugar, deberéis entrar en la página oficial de Google Vídeo. Podemos acceder desde la dirección oficial de Google http://www.google.es y pulsando el enlace de vídeo, que se encuentra en la parte superior, o bien directamente desde la dirección http://video.google.es

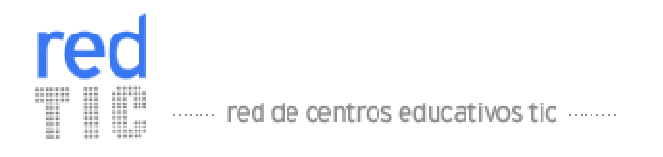

Una vez dentro de la página, comenzaremos el proceso pulsando el botón subir vídeo.

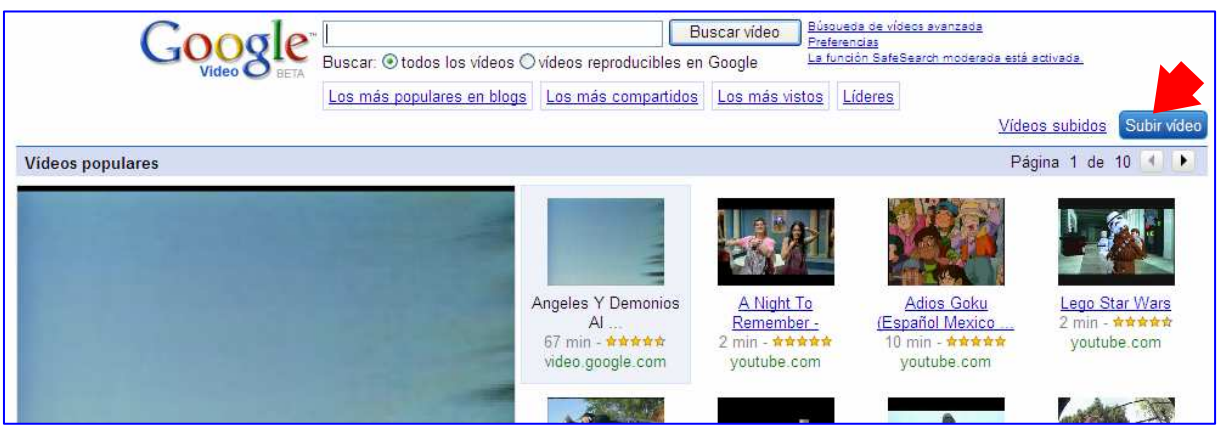

2. Crear una cuenta.

Os recomendamos utilizar los mismos datos de acceso (correo y contraseña) que habéis utilizado para crear la lista de distribución de los Grupos de Google. De esa forma, todos tendréis una única cuenta para todos los servicios de Google (Google Groups, Picasa, Blog, Google video y Google Talk).

Por tanto, los datos que envie el "administrador" serán los que se utilicen para el resto de tareas en las que haya que utilizar alguna herramienta de Google. Guardar bien esta información.

### 3. Publicar un vídeo.

Una vez introducido el correo y contraseña, aparecerá una ventana en que tendrás que rellenar todos los campos obligatoriamente.

- Archivo de vídeo (1): especifica la ruta donde se encuentra alojado el vídeo que quieres subir. Para buscarlo, utiliza el botón Examinar.
	- Acepta la mayoría de formatos habituales como, AVI, ASF, QuickTime, Windows Media y MPEG. Por ejemplo, acepta las siguientes extensiones de archivo: .avi, .asf, .mov, .wmv, .mpg, .mpeg, .mp4, .ra, .ram y .mod.
	- Tened en cuenta que actualmente no acepta archivos Flash.
- Título (2): utilizar nombres cortos y claros que indiquen claramente su contenido.
- Descripción (3): podéis utilizar este apartado para incluir información resumida sobre los aspectos que consideréis apropiados, como resumen de la historia o detalles sobre la localización.
- Género: elegir de la lista desplegable (4), el género que mejor se adapte al tipo de contenido del vídeo que vais a subir.
- Idioma (5): seleccionar el idioma en el que se emite el vídeo.

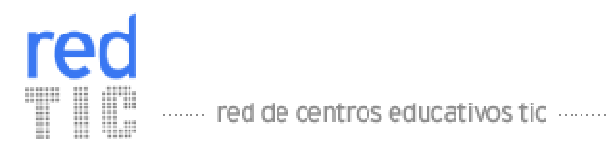

- Acceso (6): define si el vídeo será público o privado. En este caso, deberéis elegir que sea público para poder incluirlo en el post de vuestro Blog.
- Deberéis leeros los términos de uso y condiciones de la carga. Finalmente oprimir el botón Subir vídeo (7).

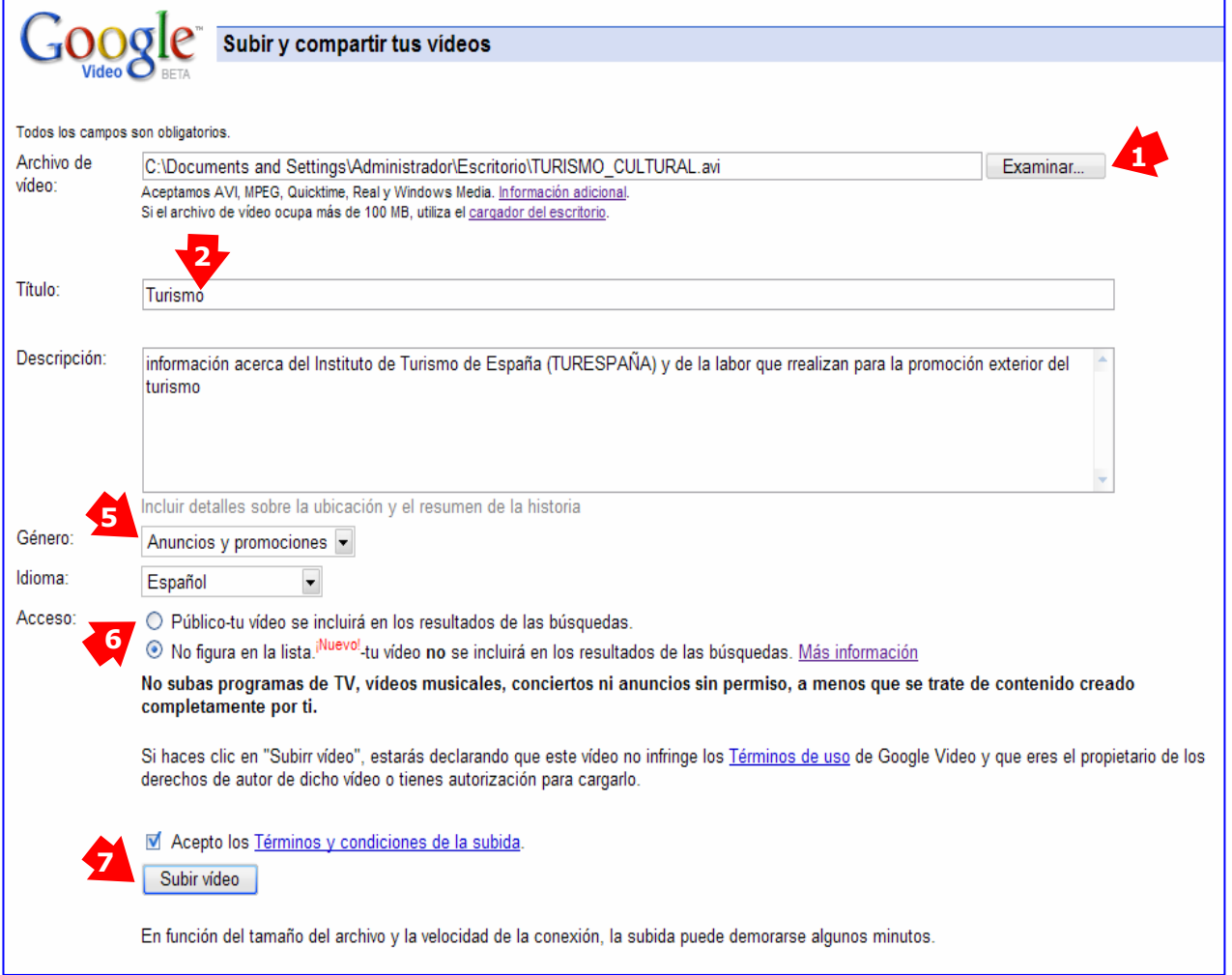

Cuando termina de cargar el vídeo, podemos visualizarlo en Internet y utilizar las diferentes opciones que Google Vídeo nos ofrece:

- Volver a la página principal.
- Agregar más información acerca del vídeo.
- Ver todos los vídeos cargados.
- Subir y compartir otro vídeo.

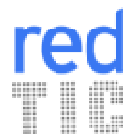

....... red de centros educativos tic .........

En el caso de seleccionar la tercera opción: ver todos los vídeos cargados podréis acceder al nombre del vídeo, al título, al estado de publicación, a la fecha en que se cargó y a acciones de edición.

En caso de que el estado fuera "fallido", nos está indicando que el mismo presenta dificultades técnicas. Google nos recomienda subirlo en un formato diferente (MPEG4).

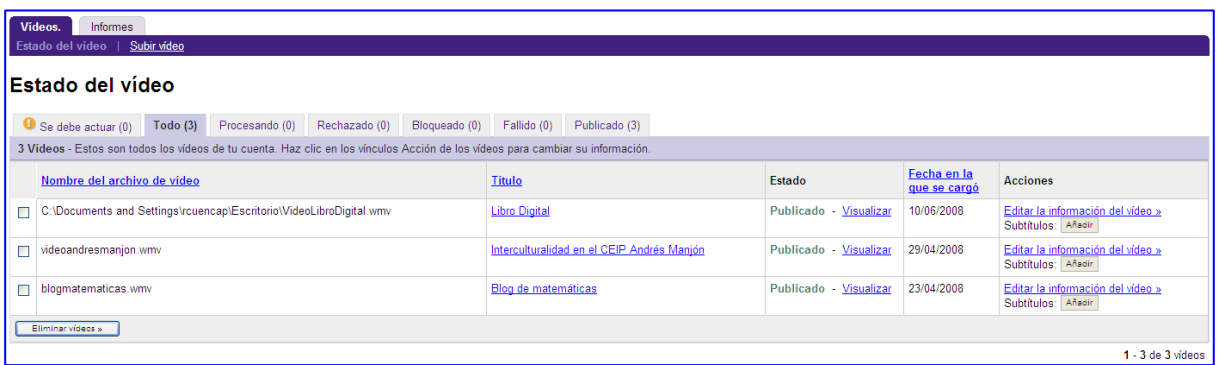

#### 4. Recomendaciones de calidad.

YouTube y Google Vídeo han recibido varias críticas al igual que diferentes sitios que brindan servicios similares, debido a la baja calidad de imagen. Pero debemos tener en cuenta que la baja calidad influye en la rapidez con la que son descargados los vídeos. Si estos se mostrarán con mayor calidad necesitaríamos una mayor cantidad de ancho de banda. Os recomendamos las especificaciones deseables para obtener la mejor calidad y un tamaño de archivo razonable:

- o MPEG4 (audio mp3 o mp4) a 2 Mbps
- o MPEG2 (audio mp3 o mp4) a 5 Mbps
- o 30 fotogramas por segundo
- o Resolución de 640 x 480
- o Fotogramas 4:3
- o Desentrelazado

#### 5. Enviar el vídeo al resto del equipo

Para que el resto del equipo pueda ver el vídeo que has creado y que el "bloguero" pueda incluirlo en el post de vuestro Blog, es necesario enviar el enlace al vídeo (con el que podrán visualizarlo tus compañeros) y el código html embeded para que se pueda usar en vuestro Blog.

Enlace: Si haces clic en Visualizar se abrirá una ventana nueva en la que aparecerá la dirección del vídeo (1) que debes copiar para que el resto de tus compañeros puedan visualizarlo.

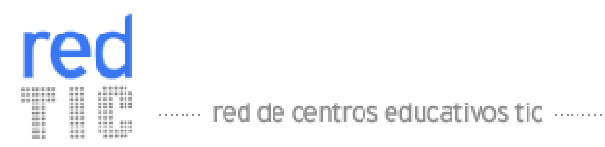

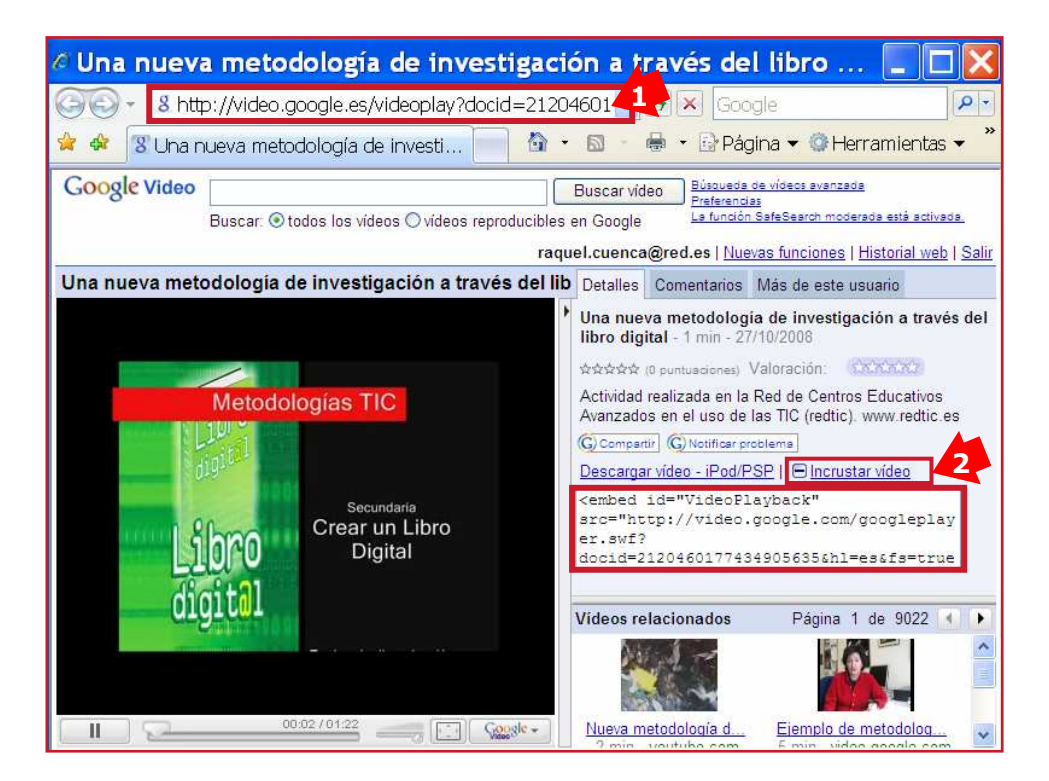

Código html embed: Si haces clic en Incrustar vídeo (2) aparecerá en un recuadro el texto que debes enviar al "bloguero" para que pueda incluirlo en el post de vuestro blog.

¡Enhorabuena! Si habéis conseguido llegar hasta aquí, eso significa que ya tenéis vuestro decálogo de consejos realizado.

¡PERFECTO! Ya os queda menos…